## **Inhaltsverzeichnis**

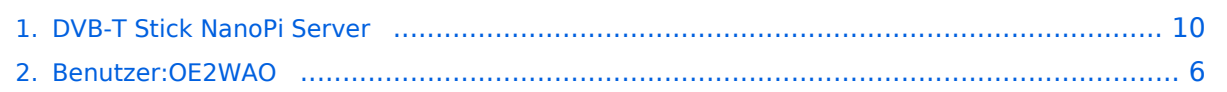

### **DVB-T Stick NanoPi Server**

[Versionsgeschichte interaktiv durchsuchen](https://wiki.oevsv.at) [VisuellWikitext](https://wiki.oevsv.at)

#### **[Version vom 24. November 2017, 18:19](#page-9-0)  [Uhr](#page-9-0) ([Quelltext anzeigen\)](#page-9-0)**

[OE2WAO](#page-5-0) ([Diskussion](https://wiki.oevsv.at/w/index.php?title=Benutzer_Diskussion:OE2WAO&action=view) | [Beiträge](https://wiki.oevsv.at/wiki/Spezial:Beitr%C3%A4ge/OE2WAO)) [← Zum vorherigen Versionsunterschied](#page-9-0)

#### **[Version vom 24. November 2017, 18:22](#page-9-0)  [Uhr](#page-9-0) [\(Quelltext anzeigen](#page-9-0))** [OE2WAO](#page-5-0) [\(Diskussion](https://wiki.oevsv.at/w/index.php?title=Benutzer_Diskussion:OE2WAO&action=view) | [Beiträge\)](https://wiki.oevsv.at/wiki/Spezial:Beitr%C3%A4ge/OE2WAO)

#### K [Zum nächsten Versionsunterschied →](#page-9-0)

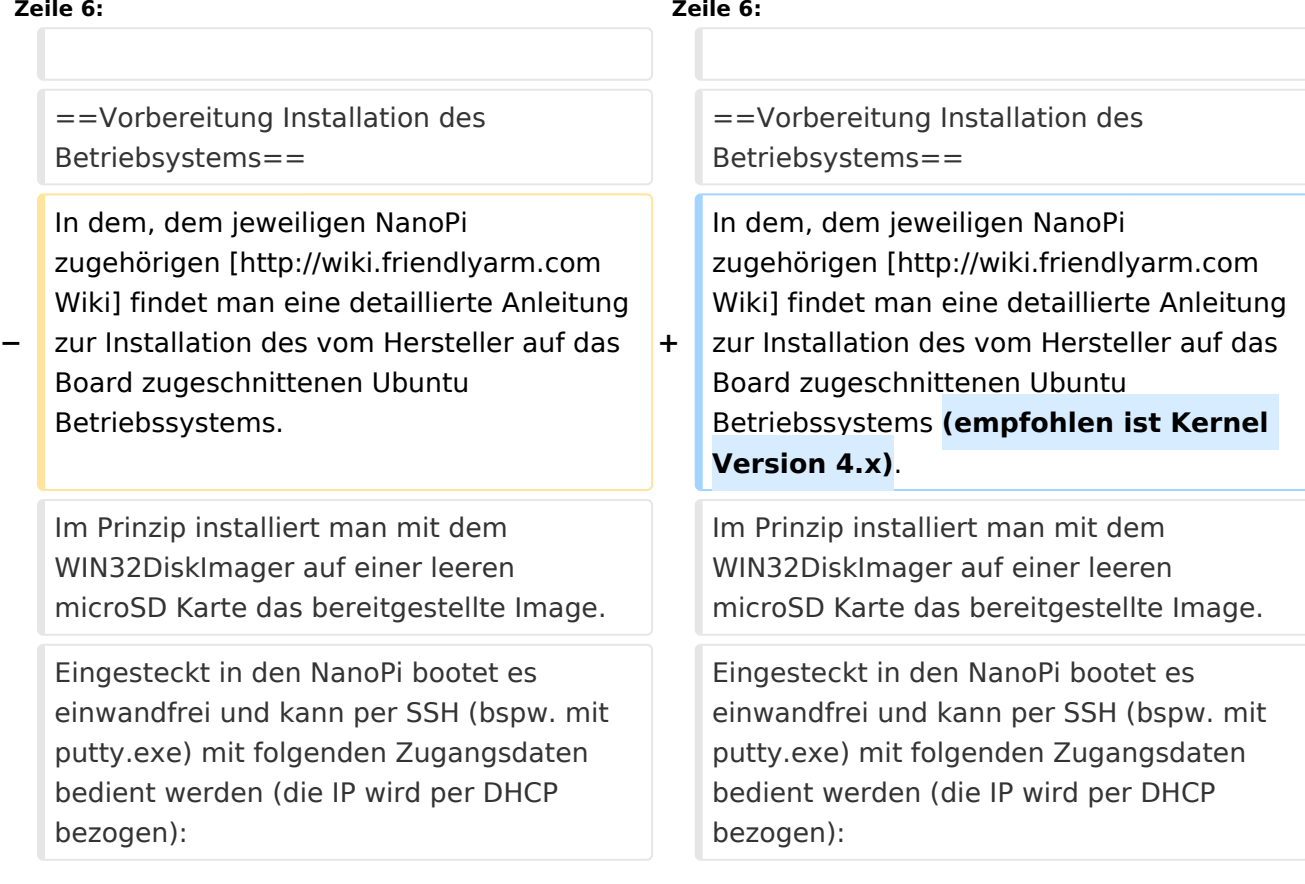

### Version vom 24. November 2017, 18:22 Uhr

Der NanoPi ist ein kleiner, sparsamer und kostengünstiger KleinPC von [Friendly ELEC,](http://www.friendlyarm.com/) welcher verbunden mit dem mächtigen Betriebssystem Ubuntu so einige Stücke spielt. Versorgt wird er mit 5V und hat neben zahlreichen Schnittstellen Anschlüsse für USB und Netzwerk. Dies macht ihn unter anderem ideal als SDR Server direkt am Antennenstandort ohne lange Antennenzuleitung. Dadurch ist er dann von überall im (Haus)Netzwerk ansprechbar bspw. über SDR#, dem defacto Standardprogramm für die Funkamateure in Sachen SDR.

# Inhaltsverzeichnis

1 Vorbereitung Installation des Betriebsystems [........................................................................ 12](#page-11-0)

Ausgabe: 07.05.2024 Dieses Dokument wurde erzeugt mit BlueSpice Seite 2 von 13 2 Installation der Server Software [........................................................................................... 12](#page-11-1)

# **BlueSpice4**

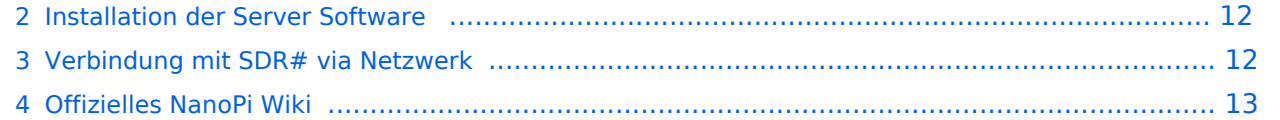

### Vorbereitung Installation des Betriebsystems

In dem, dem jeweiligen NanoPi zugehörigen [Wiki](http://wiki.friendlyarm.com) findet man eine detaillierte Anleitung zur Installation des vom Hersteller auf das Board zugeschnittenen Ubuntu Betriebssystems (empfohlen ist Kernel Version 4.x). Im Prinzip installiert man mit dem WIN32DiskImager auf einer leeren microSD Karte das bereitgestellte Image. Eingesteckt in den NanoPi bootet es einwandfrei und kann per SSH (bspw. mit putty.exe) mit folgenden Zugangsdaten bedient werden (die IP wird per DHCP bezogen):

 Login: root Pass: fa

An dieser Stelle sollte ev. das Passwort geändert werden, speziell wenn der NanoPi öffentlich erreicht werden kann. Der Befehl dazu ist *passwd*

### Installation der Server Software

Noch einfacher gestaltet sich die Installation der Serversoftware, nämlich schlicht mit:

```
 apt-get install rtl-sdr
```
Danach ist ein *reboot* erforderlich damit die Einstellungen übernommen werden, und der DVB-T Stick nicht von einem anderen Prozess gestartet wird.

Der Start des SDR Servers ist denkbar einfach und reicht damit sämtlichen RX per Netzwerk durch:

rtl  $top -a 0.0.0.0$ 

### Verbindung mit SDR# via Netzwerk

Nun gehört am Client PC der eigentliche Empfänger installiert, vorzugsweise SDR#.

Als Source (Quelle) gehört eingestellt auf

```
 RTL-SDR (TCP)
```
Mit einem Klick auf das Zahnradsymbol (Einstellungen) kann nun die IP Adresse des Servers (NanoPi) eingegeben werden, samt Port 1234. Je nach Netzwerkverbindung (Geschwindigkeit) kann noch die Sample Rate zw. 0,9 und 2.048 MSPS gewählt werden.

Die Einstellungen werden mit Schließen des zugehörigen Fensters automatisch übernommen. Nun kann der Empfang mit einem Klick auf das "PLAY" Symbol gestartet werden.

# Offizielles NanoPi Wiki

<http://wiki.friendlyarm.com>

### <span id="page-5-0"></span>**DVB-T Stick NanoPi Server: Unterschied zwischen den Versionen**

[Versionsgeschichte interaktiv durchsuchen](https://wiki.oevsv.at) [VisuellWikitext](https://wiki.oevsv.at)

#### **[Version vom 24. November 2017, 18:19](#page-9-0)  [Uhr](#page-9-0) ([Quelltext anzeigen\)](#page-9-0)**

[OE2WAO](#page-5-0) ([Diskussion](https://wiki.oevsv.at/w/index.php?title=Benutzer_Diskussion:OE2WAO&action=view) | [Beiträge](https://wiki.oevsv.at/wiki/Spezial:Beitr%C3%A4ge/OE2WAO)) [← Zum vorherigen Versionsunterschied](#page-9-0)

### **[Version vom 24. November 2017, 18:22](#page-9-0)  [Uhr](#page-9-0) [\(Quelltext anzeigen](#page-9-0))**

[OE2WAO](#page-5-0) [\(Diskussion](https://wiki.oevsv.at/w/index.php?title=Benutzer_Diskussion:OE2WAO&action=view) | [Beiträge\)](https://wiki.oevsv.at/wiki/Spezial:Beitr%C3%A4ge/OE2WAO) K

[Zum nächsten Versionsunterschied →](#page-9-0)

#### **Zeile 6: Zeile 6:**

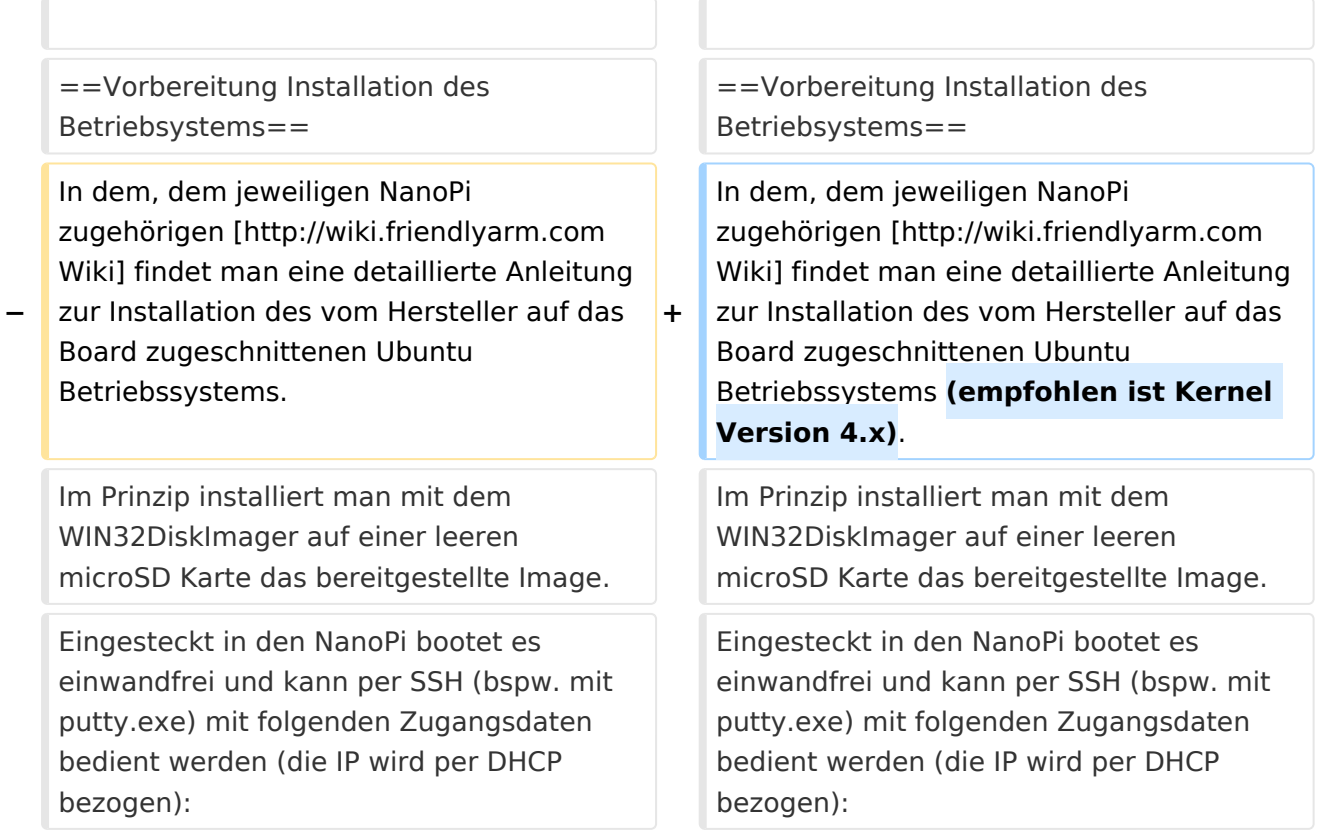

### Version vom 24. November 2017, 18:22 Uhr

Der NanoPi ist ein kleiner, sparsamer und kostengünstiger KleinPC von [Friendly ELEC,](http://www.friendlyarm.com/) welcher verbunden mit dem mächtigen Betriebssystem Ubuntu so einige Stücke spielt. Versorgt wird er mit 5V und hat neben zahlreichen Schnittstellen Anschlüsse für USB und Netzwerk. Dies macht ihn unter anderem ideal als SDR Server direkt am Antennenstandort ohne lange Antennenzuleitung. Dadurch ist er dann von überall im (Haus)Netzwerk ansprechbar bspw. über SDR#, dem defacto Standardprogramm für die Funkamateure in Sachen SDR.

# Inhaltsverzeichnis

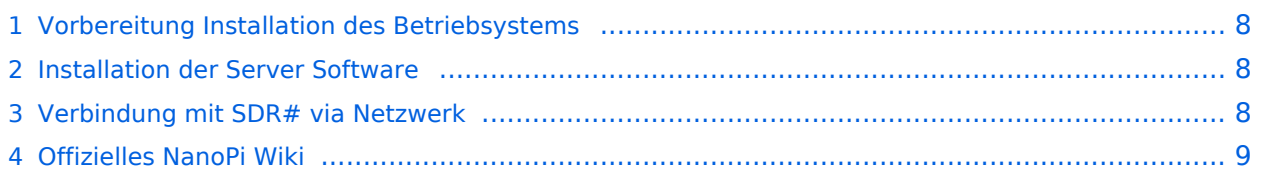

### <span id="page-7-0"></span>Vorbereitung Installation des Betriebsystems

In dem, dem jeweiligen NanoPi zugehörigen [Wiki](http://wiki.friendlyarm.com) findet man eine detaillierte Anleitung zur Installation des vom Hersteller auf das Board zugeschnittenen Ubuntu Betriebssystems (empfohlen ist Kernel Version 4.x). Im Prinzip installiert man mit dem WIN32DiskImager auf einer leeren microSD Karte das bereitgestellte Image. Eingesteckt in den NanoPi bootet es einwandfrei und kann per SSH (bspw. mit putty.exe) mit folgenden Zugangsdaten bedient werden (die IP wird per DHCP bezogen):

 Login: root Pass: fa

An dieser Stelle sollte ev. das Passwort geändert werden, speziell wenn der NanoPi öffentlich erreicht werden kann. Der Befehl dazu ist *passwd*

### <span id="page-7-1"></span>Installation der Server Software

Noch einfacher gestaltet sich die Installation der Serversoftware, nämlich schlicht mit:

```
 apt-get install rtl-sdr
```
Danach ist ein *reboot* erforderlich damit die Einstellungen übernommen werden, und der DVB-T Stick nicht von einem anderen Prozess gestartet wird.

Der Start des SDR Servers ist denkbar einfach und reicht damit sämtlichen RX per Netzwerk durch:

rtl  $top -a 0.0.0.0$ 

### <span id="page-7-2"></span>Verbindung mit SDR# via Netzwerk

Nun gehört am Client PC der eigentliche Empfänger installiert, vorzugsweise SDR#.

Als Source (Quelle) gehört eingestellt auf

RTL-SDR (TCP)

Mit einem Klick auf das Zahnradsymbol (Einstellungen) kann nun die IP Adresse des Servers (NanoPi) eingegeben werden, samt Port 1234. Je nach Netzwerkverbindung (Geschwindigkeit) kann noch die Sample Rate zw. 0,9 und 2.048 MSPS gewählt werden.

Die Einstellungen werden mit Schließen des zugehörigen Fensters automatisch übernommen. Nun kann der Empfang mit einem Klick auf das "PLAY" Symbol gestartet werden.

# <span id="page-8-0"></span>Offizielles NanoPi Wiki

<http://wiki.friendlyarm.com>

### <span id="page-9-0"></span>**DVB-T Stick NanoPi Server: Unterschied zwischen den Versionen**

[Versionsgeschichte interaktiv durchsuchen](https://wiki.oevsv.at) [VisuellWikitext](https://wiki.oevsv.at)

#### **[Version vom 24. November 2017, 18:19](#page-9-0)  [Uhr](#page-9-0) ([Quelltext anzeigen\)](#page-9-0)**

[OE2WAO](#page-5-0) ([Diskussion](https://wiki.oevsv.at/w/index.php?title=Benutzer_Diskussion:OE2WAO&action=view) | [Beiträge](https://wiki.oevsv.at/wiki/Spezial:Beitr%C3%A4ge/OE2WAO)) [← Zum vorherigen Versionsunterschied](#page-9-0)

### **[Version vom 24. November 2017, 18:22](#page-9-0)  [Uhr](#page-9-0) [\(Quelltext anzeigen](#page-9-0))**

[OE2WAO](#page-5-0) [\(Diskussion](https://wiki.oevsv.at/w/index.php?title=Benutzer_Diskussion:OE2WAO&action=view) | [Beiträge\)](https://wiki.oevsv.at/wiki/Spezial:Beitr%C3%A4ge/OE2WAO) K

[Zum nächsten Versionsunterschied →](#page-9-0)

#### **Zeile 6: Zeile 6:**

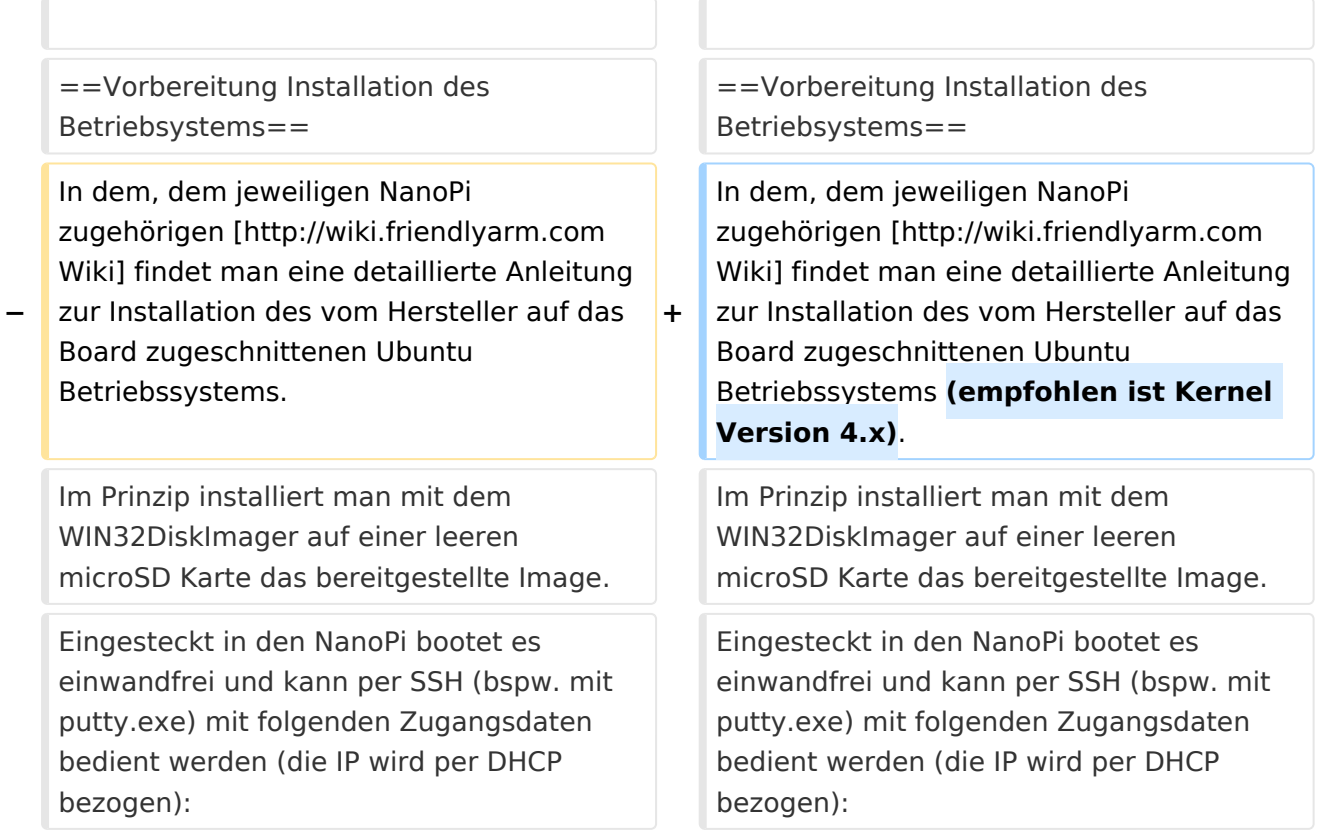

### Version vom 24. November 2017, 18:22 Uhr

Der NanoPi ist ein kleiner, sparsamer und kostengünstiger KleinPC von [Friendly ELEC,](http://www.friendlyarm.com/) welcher verbunden mit dem mächtigen Betriebssystem Ubuntu so einige Stücke spielt. Versorgt wird er mit 5V und hat neben zahlreichen Schnittstellen Anschlüsse für USB und Netzwerk. Dies macht ihn unter anderem ideal als SDR Server direkt am Antennenstandort ohne lange Antennenzuleitung. Dadurch ist er dann von überall im (Haus)Netzwerk ansprechbar bspw. über SDR#, dem defacto Standardprogramm für die Funkamateure in Sachen SDR.

# Inhaltsverzeichnis

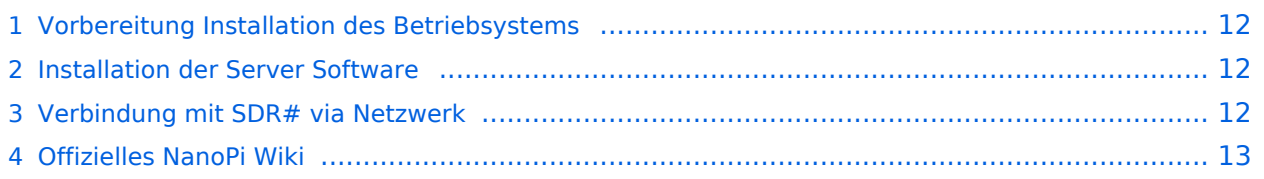

### <span id="page-11-0"></span>Vorbereitung Installation des Betriebsystems

In dem, dem jeweiligen NanoPi zugehörigen [Wiki](http://wiki.friendlyarm.com) findet man eine detaillierte Anleitung zur Installation des vom Hersteller auf das Board zugeschnittenen Ubuntu Betriebssystems (empfohlen ist Kernel Version 4.x). Im Prinzip installiert man mit dem WIN32DiskImager auf einer leeren microSD Karte das bereitgestellte Image. Eingesteckt in den NanoPi bootet es einwandfrei und kann per SSH (bspw. mit putty.exe) mit folgenden Zugangsdaten bedient werden (die IP wird per DHCP bezogen):

 Login: root Pass: fa

An dieser Stelle sollte ev. das Passwort geändert werden, speziell wenn der NanoPi öffentlich erreicht werden kann. Der Befehl dazu ist *passwd*

### <span id="page-11-1"></span>Installation der Server Software

Noch einfacher gestaltet sich die Installation der Serversoftware, nämlich schlicht mit:

```
 apt-get install rtl-sdr
```
Danach ist ein *reboot* erforderlich damit die Einstellungen übernommen werden, und der DVB-T Stick nicht von einem anderen Prozess gestartet wird.

Der Start des SDR Servers ist denkbar einfach und reicht damit sämtlichen RX per Netzwerk durch:

rtl  $top -a 0.0.0.0$ 

### <span id="page-11-2"></span>Verbindung mit SDR# via Netzwerk

Nun gehört am Client PC der eigentliche Empfänger installiert, vorzugsweise SDR#.

Als Source (Quelle) gehört eingestellt auf

RTL-SDR (TCP)

Mit einem Klick auf das Zahnradsymbol (Einstellungen) kann nun die IP Adresse des Servers (NanoPi) eingegeben werden, samt Port 1234. Je nach Netzwerkverbindung (Geschwindigkeit) kann noch die Sample Rate zw. 0,9 und 2.048 MSPS gewählt werden.

Die Einstellungen werden mit Schließen des zugehörigen Fensters automatisch übernommen. Nun kann der Empfang mit einem Klick auf das "PLAY" Symbol gestartet werden.

# <span id="page-12-0"></span>Offizielles NanoPi Wiki

<http://wiki.friendlyarm.com>